# Content Filter configuratie op RV320 en RV325 VPN-routerserie J.

# Doel

Een domein is een subnetwerk dat uit klanten en servers bestaat. Een domeinnaam is een string van tekens die wordt gebruikt om een domein te labelen. Het inhoudfilter kan worden gebruikt om gebruikers op bepaalde tijden toegang tot inhoud te ontzeggen of te verlenen. De inhoud kan vanaf een domein worden geblokkeerd op basis van een domeinnaam of een website op basis van specifieke zoekwoorden. Content kan worden toegestaan vanuit een domein dat is gebaseerd op een domeinnaam.

Dit artikel legt uit hoe u het contentfilter op de RV32x VPN-routerserie moet configureren.

## Toepasselijke apparaten

- ・ RV320 VPN-router met dubbel WAN
- ・ RV325 Gigabit VPN-router met dubbel WAN

## Softwareversie

 $\cdot$  v1.1.0.09

## Verboden domeinen blokkeren

Stap 1. Meld u aan bij het hulpprogramma Web Configuration en kies Firewall > contentfilter . De pagina Content Filter wordt geopend:

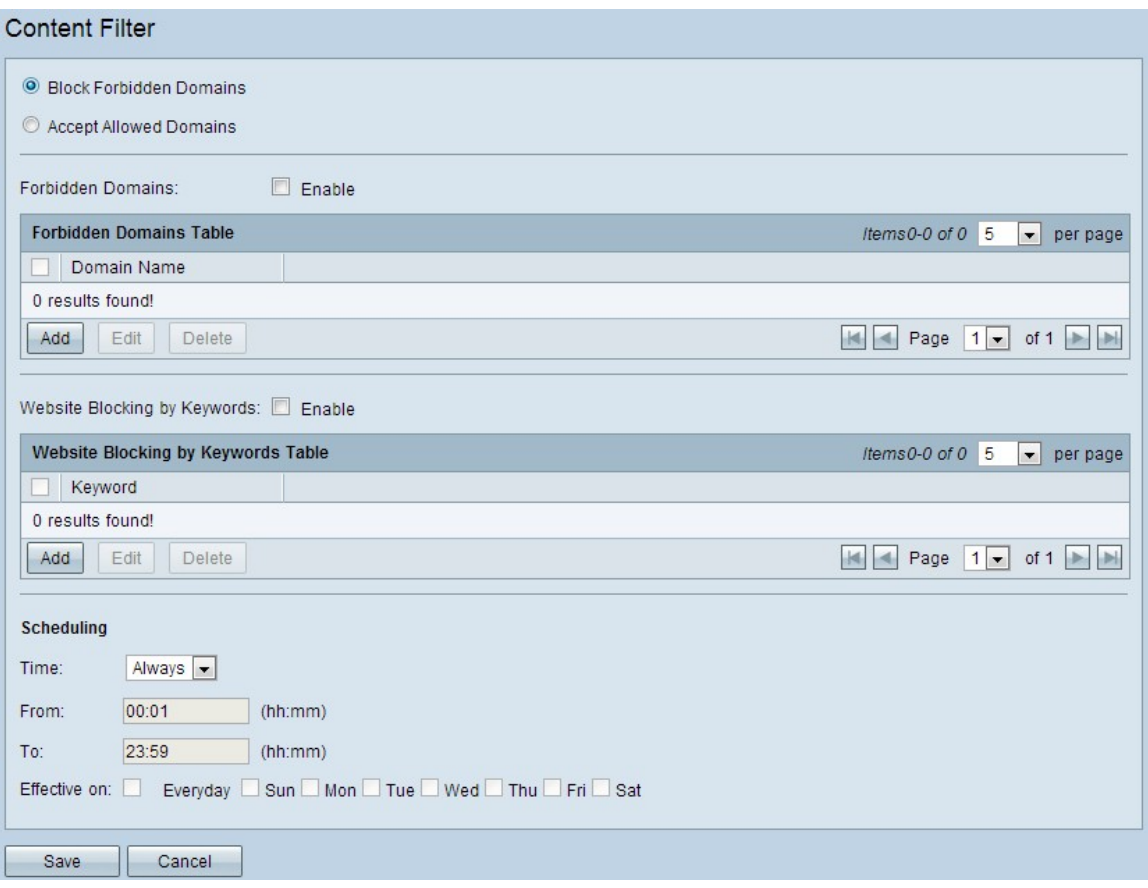

Stap 2. Klik op het radioknop Verboden domeinen blokkeren om gespecificeerde domeinen en websites met gedefinieerde zoekwoorden te ontkennen.

#### Verboden domein beheren

Stap 1. Controleer het veld Verboden domeinen in staat om inhoud uit de gespecificeerde domeinen te ontkennen.

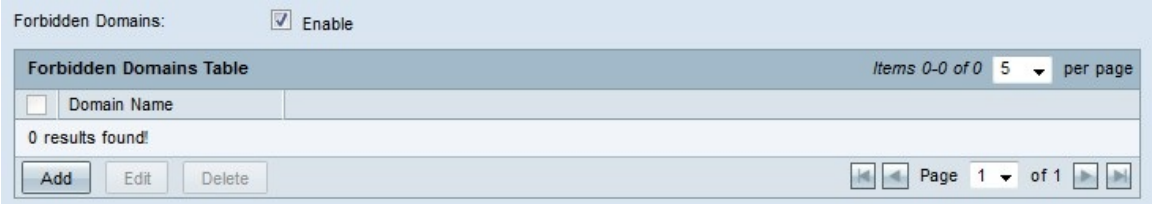

Stap 2 Klik op Add in de tabel Verboden velden om een nieuw verboden domein toe te voegen.

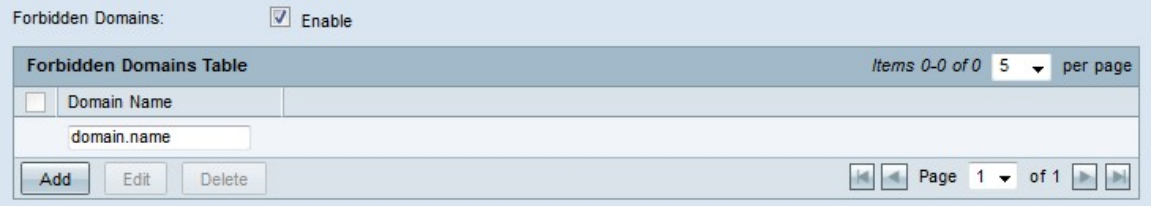

Stap 3. Voer de domeinnaam in waarvan u inhoud in het veld Domain Name wilt blokkeren.

Stap 4. Klik op Opslaan. De domeinnaam wordt toegevoegd aan de tabel Verboden velden.

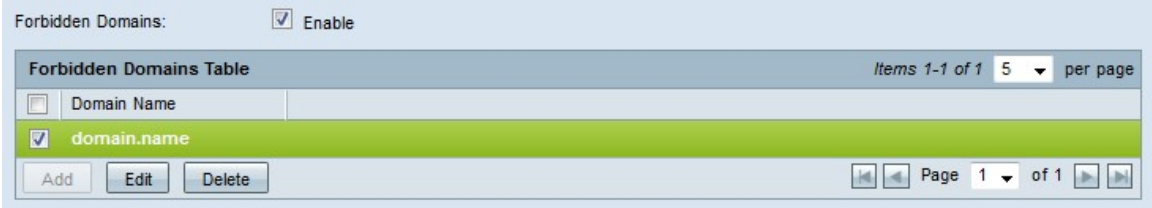

Stap 5. (Optioneel) Om een verboden domein te bewerken, controleert u het aankruisvakje van de ingang die u wilt bewerken, klikt u op Bewerken, bewerkt u de domeinnaam in het veld Domain Name en klikt u op Opslaan.

Stap 6. (Optioneel) Om een verboden domein te verwijderen, schakelt u het aanvinkvakje van de ingang in die u wilt verwijderen, op Verwijderen en op Opslaan klikken.

### Webblokkering beheren

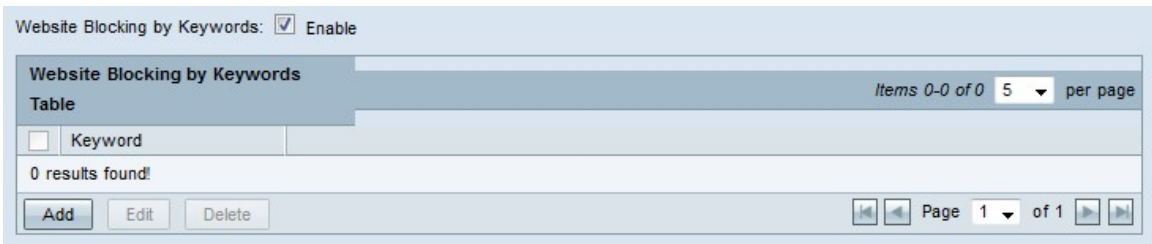

Stap 1. Controleer de blokkering van de website door het veld Trefwoorden in om inhoud van websites te ontkennen op basis van gespecificeerde zoekwoorden. Als het sleutelwoord in het adres van de website voorkomt, wordt de website geblokkeerd.

Stap 2. Klik op Add in the Internet Block door Keywords Tabel om een website te blokkeren.

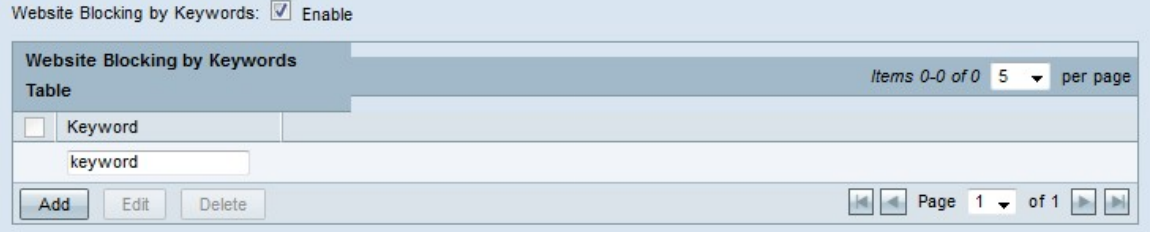

Stap 3. Voer een woord in het veld sleutelwoord in. De router zal inhoud van websites ontkennen die dit sleutelwoord bevatten.

Stap 4. Klik op Opslaan. Het sleutelwoord wordt toegevoegd aan het blokkeren van de website door de tabel met sleutelwoorden.

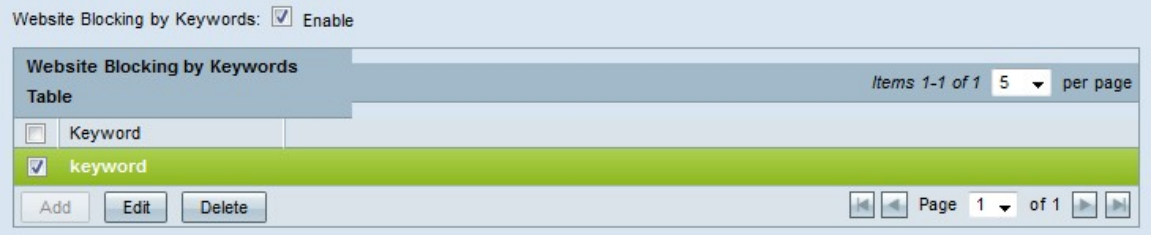

Stap 5. (Optioneel) Als u een website wilt bewerken die blokkeert, schakelt u het aanvinkvakje van de ingang in die u wilt bewerken, klikt u op Bewerken, bewerkt u het sleutelwoord in het veld sleutelwoord en klikt u op Opslaan.

Stap 6. (Optioneel) Om een website die blokkeert te verwijderen, schakelt u het

aanvinkvakje van de ingang in die u wilt verwijderen, klikt u op Verwijderen en vervolgens klikt u op Opslaan.

### planning

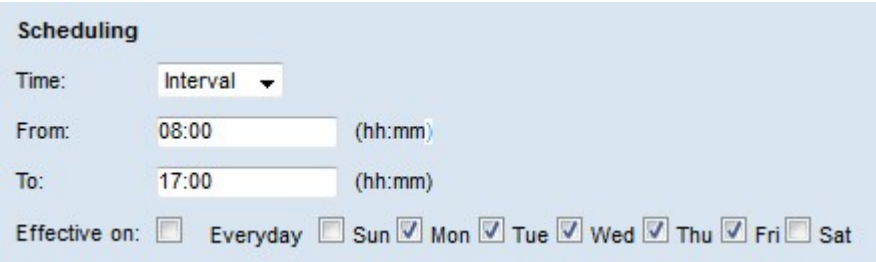

Stap 1. Kies een tijd waarop de verboden domeinbeperkingen in werking moeten zijn van de vervolgkeuzelijst Tijd.

- ・ Altijd De beperking is altijd van kracht.
- $\cdot$  Interval De beperking is in werking getreden op basis van de vastgestelde tijd.

Stap 2. Als het veld Tijd op Interval is ingesteld, moet u de volgende velden configureren om het tijdstip te bepalen waarop de verboden domeinbeperking van kracht is.

- ・ Vanaf De begintijd van de beperking in het formaat HH:MM.
- ・ Aan De eindtijd van de beperking in het formaat HH:MM.

Stap 3. Controleer de vakjes van de dagen waarop de beperking van toepassing is in het veld Effect op.

Stap 4. Klik op Opslaan. Het contentfilterprogramma is ingesteld.

### Toegestane velden accepteren

Stap 1. Meld u aan bij het hulpprogramma Router Configuration en kies Firewall > contentfilter. De pagina Content Filter wordt geopend:

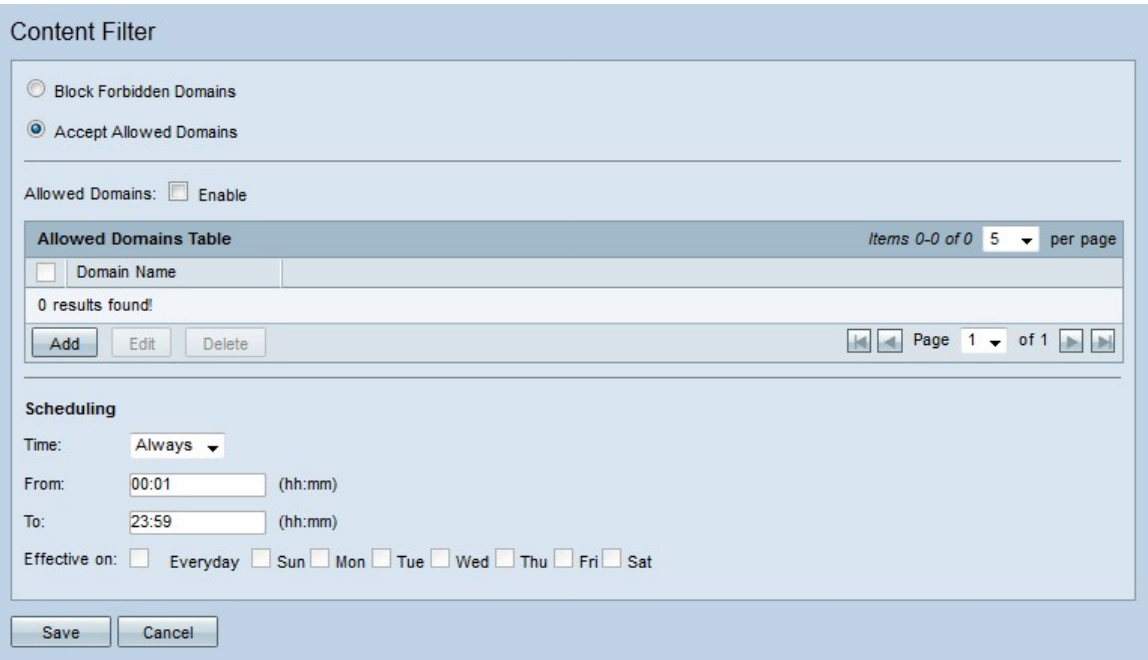

Stap 2. Klik op het radioknop Toegestane domeinen accepteren om opgegeven domeinen toe te staan.

#### Toegelaten domein beheren

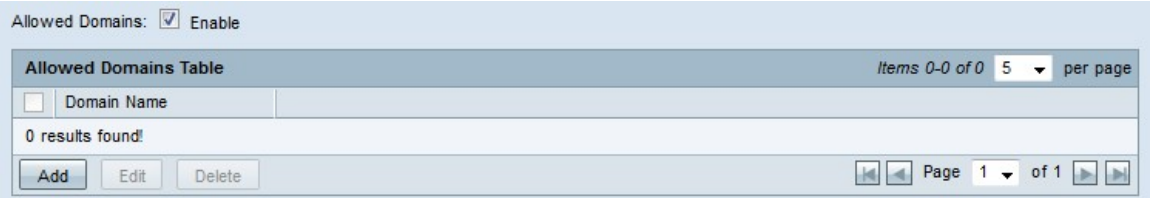

Stap 1. Controleer het veld Toegestane domeinen in om inhoud van de gespecificeerde domeinen toe te staan.

Stap 2. Klik op Add in de tabel met toegestane velden om een nieuw toegestaan domein toe te voegen.

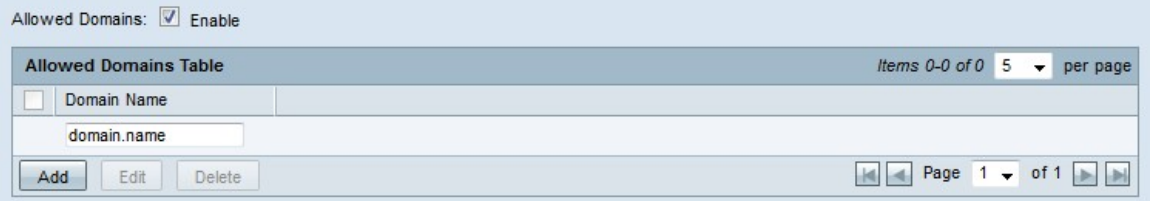

Stap 3. Voer de domeinnaam in waarvan u inhoud in het veld Domain Name wilt toestaan.

Stap 4. Klik op Opslaan. De domeinnaam wordt toegevoegd aan de tabel Geboden.

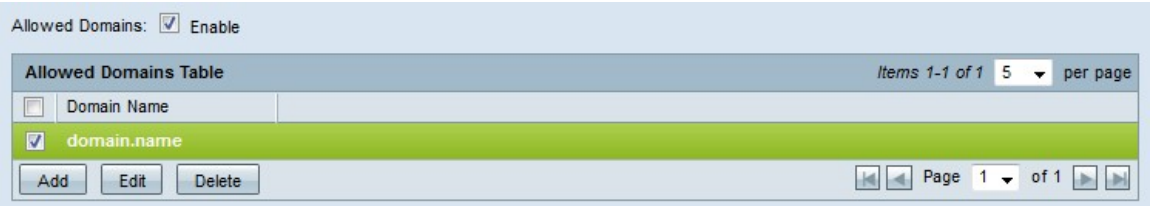

Stap 5. (Optioneel) Om een toegestaan domein te kunnen bewerken, controleert u het aankruisvakje van de ingang die u wilt bewerken, klikt u op Bewerken, bewerkt u de

domeinnaam in het veld Domain Name en klikt u op Opslaan.

Stap 6. (Optioneel) Om een toegestaan domein te verwijderen, schakelt u het aanvinkvakje van de ingang in die u wilt verwijderen, op Verwijderen en op Opslaan klikt.

#### planning

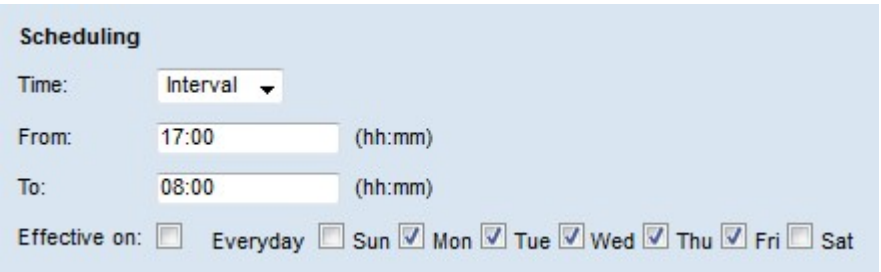

Stap 1. Kies een tijd waarop de toegestane domeinregels in werking mogen treden uit de vervolgkeuzelijst Tijd.

- ・ Altijd De regels zijn altijd van kracht.
- ・ Interval De regels zijn van kracht op basis van de vastgestelde tijd.

Stap 2. Als het veld Tijd is ingesteld op interval, moet u de volgende velden configureren om het tijdstip te bepalen waarop de toegestane domeinregels van kracht zijn.

- ・ Vanaf De begintijd van de regels in het formaat HH:MM.
- ・ Aan De eindtijd van de regels in het formaat HH:MM.

Stap 3. Controleer de vakjes van de dagen waarop de regels van toepassing zijn in het veld Effect op.

Stap 4. Klik op Opslaan. Het contentfilterprogramma is ingesteld.